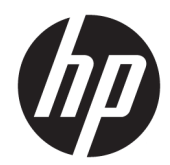

# Impresora térmica USB de serie Engage One de HP

Guía del usuario Es compatible con el modelo siguiente: H300-E8SD-HPN0

© Copyright 2018 HP Development Company, L.P.

Windows es una marca comercial o una marca comercial registrada de Microsoft Corporation en los Estados Unidos y/o en otros países.

La información contenida en el presente documento está sujeta a cambios sin previo aviso. Las únicas garantías de los productos y servicios HP se exponen en las declaraciones de garantía expresas que acompañan a dichos productos y servicios. Ninguna información contenida en este documento debe interpretarse como una garantía adicional. HP no se hará responsable de errores técnicos o de edición ni de omisiones contenidas en el presente documento.

Segunda edición: julio de 2018

Primera edición: julio de 2017

Referencia del documento: 937442-E52

### **Acerca de esta guía**

Esta guía proporciona información acerca de la configuración y uso de la impresora.

- **¡ADVERTENCIA!** Indica una situación peligrosa que, si no se evita, **podría** causar la muerte o lesiones graves.
- **A PRECAUCIÓN:** Indica una situación peligrosa que, si no se evita, **podría** causar lesiones entre moderadas y leves.
- **IMPORTANTE:** Indica la información considerada importante pero no relacionada con peligros (por ejemplo, mensajes relacionados con daños materiales). Una alerta importante avisa al usuario de que si no se sigue un procedimiento exactamente como se describe puede producirse una pérdida de datos o daños al hardware o software. También contiene información esencial para explicar un concepto o para completar una tarea.
- **NOTA:** Contiene información adicional para hacer énfasis o complementar puntos importantes del texto principal.
- **SUGERENCIA:** Proporciona sugerencias útiles para completar una tarea.

# **Tabla de contenido**

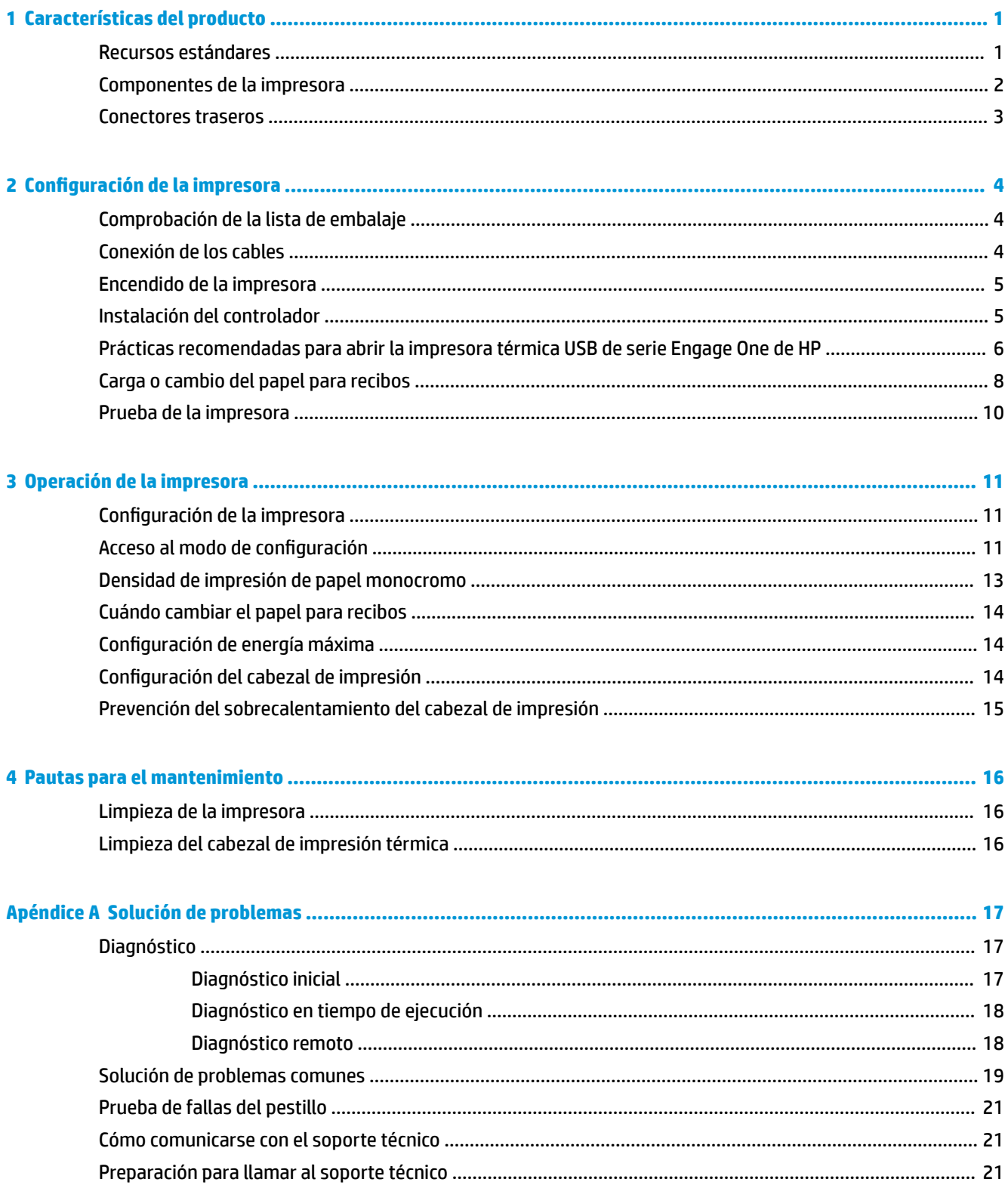

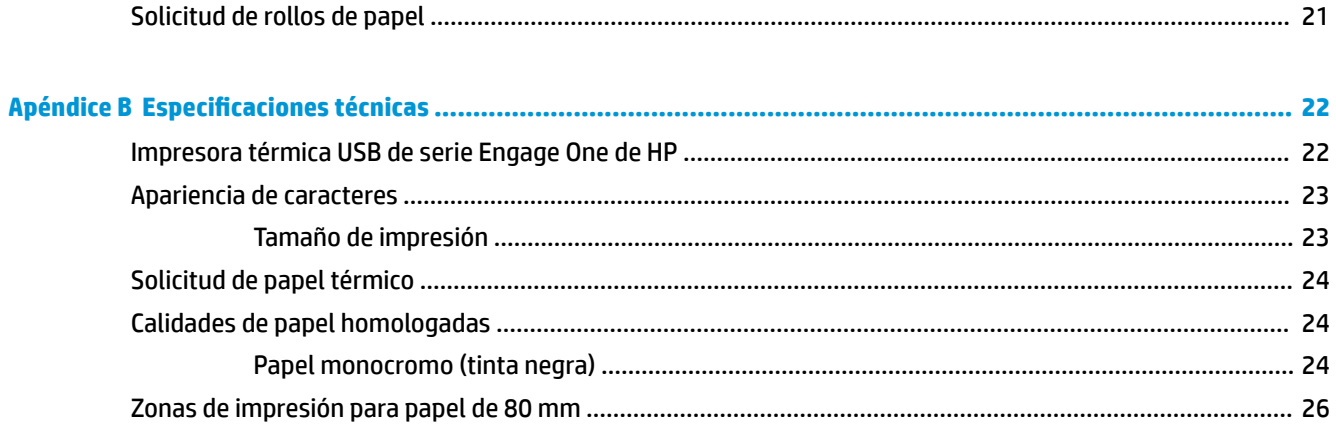

# <span id="page-6-0"></span>**1 Características del producto**

# **Recursos estándares**

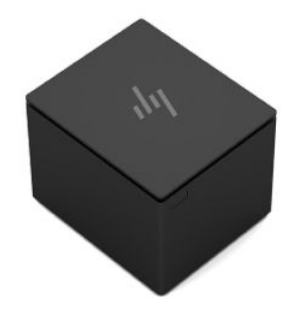

La impresora térmica USB de serie Engage One de HP se ha diseñado para funcionar con hardware y aplicaciones de sistema de punto de venta.

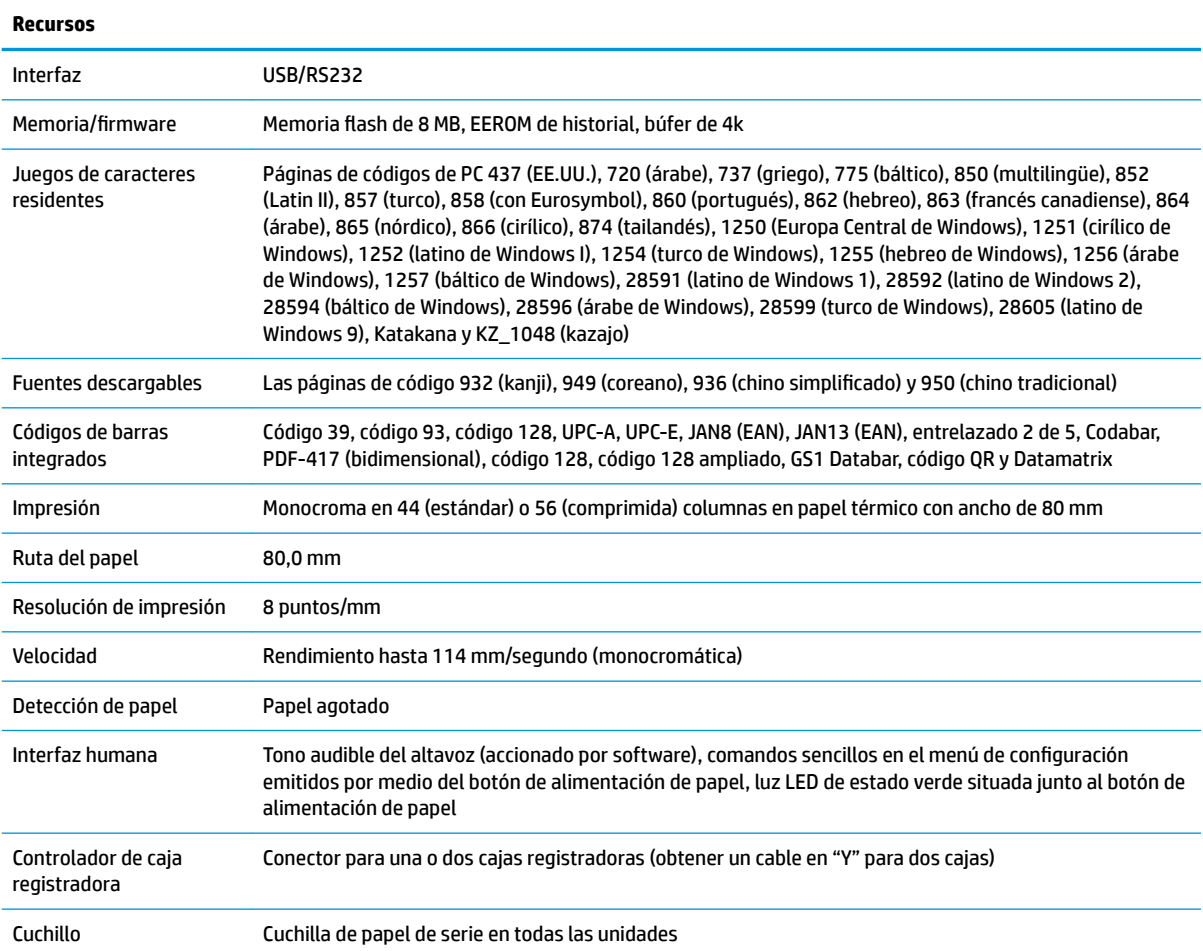

<span id="page-7-0"></span>**NOTA:** Para obtener más información normativa y de seguridad, vea los *Avisos sobre el producto* que se incluyen con su producto. Para encontrar las actualizaciones de la guía del usuario de su producto, visite <http://www.hp.com/support> para descargar las últimas versiones de los programas y controladores de HP. Además, podrá registrarse para recibir notificaciones automáticas cuando haya nuevas actualizaciones.

# **Componentes de la impresora**

Para instalar, utilizar y mantener la impresora de recibos, abra la cubierta de recibos y deje caer el rollo de papel en su posición. No necesita cambiar nunca la cinta o el cartucho de la impresora porque utiliza la tecnología de impresión térmica.

**IMPORTANTE:** Para evitar dañar la cubierta de recibos, no abra la cubierta más de 80 grados.

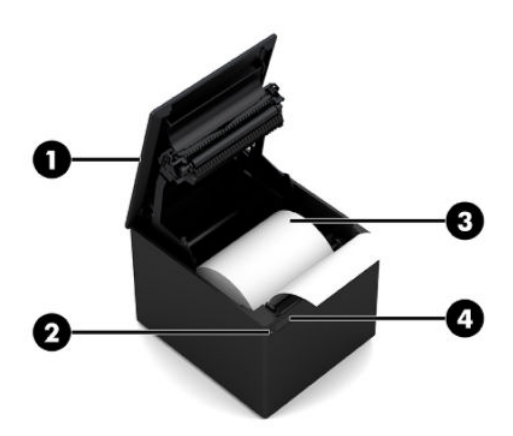

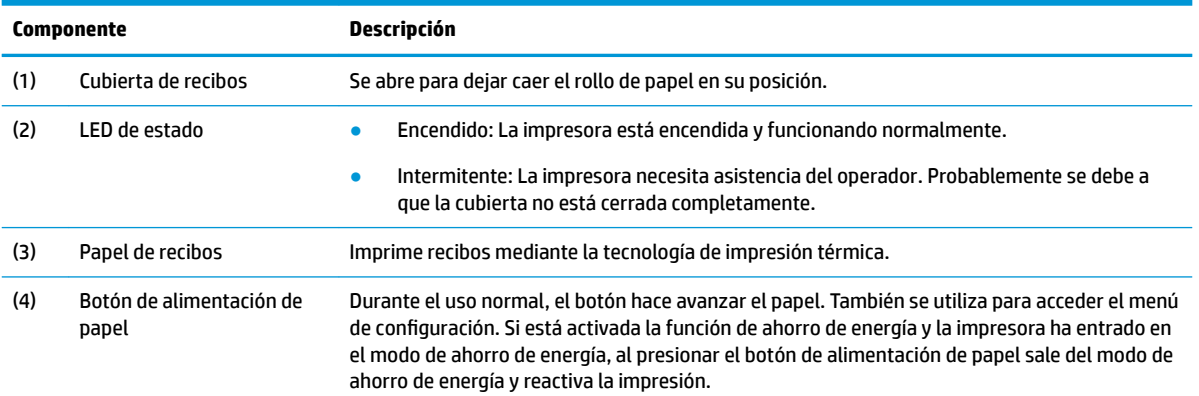

**W NOTA:** Un único sonido indica que la impresora finalizó con éxito su rutina de inicio. Debe emitir un sonido después de iniciarla o reiniciarla. Si la impresora emite dos sonidos, es posible que esté ocurriendo un problema. Consulte [Solución de problemas en la página 17](#page-22-0) en esta guía para obtener más información.

# <span id="page-8-0"></span>**Conectores traseros**

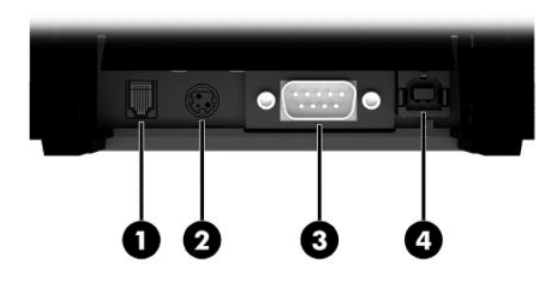

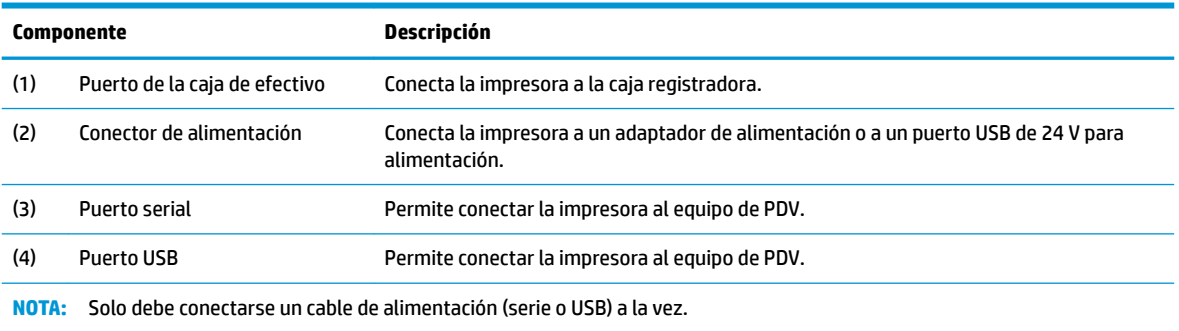

# <span id="page-9-0"></span>**2 Configuración de la impresora**

# **Comprobación de la lista de embalaje**

Guarde los materiales de embalaje en caso de que usted necesite reempacar la impresora para envío o almacenamiento. Antes de realizar la instalación, verifique que todos los elementos enumerados a continuación fueron enviados.

- **Impresora**
- Rollo inicial de papel para recibos
- Copia impresa de prueba
- Cable de alimentación (o adaptador de CA), cable de serie o cable USB

O

Cable Y PUSB de 24 V

O

Alimentación PUSB de 24 V solo con cable de serie

# **Conexión de los cables**

Antes de configurar la impresora de recibos, asegúrese de que la impresora, el equipo de PDV y otros dispositivos conectados estén apagados.

- **X NOTA:** Coloque la impresora en una superficie nivelada y posiciónela en un lugar que permita el acceso a los cables y tenga espacio suficiente para abrir la cubierta. Ubique la impresora lejos de zonas de tráfico para limitar la probabilidad de que reciba golpes o sufra daños.
- **IMPORTANTE:** Conecte los cables a la impresora antes de encender el equipo POS. El equipo POS debe estar siempre apagada antes de conectar al cable de comunicación.
- **A ¡ADVERTENCIA!** El uso de este dispositivo sin una conexión a tierra es un riesgo para la seguridad y anulará la designación de la garantía, de la seguridad, de la FCC y de la marca CE.
	- **1.** Apagado del equipo POS.
	- **2.** Conecte el cable de serie al puerto en serie (3) de la impresora o el cable USB en el puerto USB (4) en la impresora. Conecte el otro extremo del cable de serie o del cable USB en el puerto correspondiente en el equipo de PDV.
	- **WOTA:** Puede utilizar el cable USB y el cable de serie como la interfaz de datos con el equipo de PDV. *No utilice ambos.*

Si está utilizando la interfaz de la serie, debe usar un cable en serie de módem nulo hembra de 9 pines a hembra de 9 pines entre la impresora y el equipo de PDV. Asegúrese de apretar los tornillos para fijar el cable y garantizar una conexión estable.

**3.** Conecte un extremo del cable de alimentación al conector de alimentación (2) en la impresora. Conecte el otro extremo del cable de alimentación a un adaptador de CA o al conector USB con alimentación de 24 V del equipo de PDV.

- <span id="page-10-0"></span>**4.** Conecte un extremo del cable de la caja registradora (se vende por separado) en el puerto RJ-12 de la caja registradora (1) en la impresora y el otro extremo del cable al puerto RJ-45 en la caja registradora.
- **W** NOTA: El cable de la caja registradora conecta la impresora a uno o dos cajas registradoras. Si desea instalar dos cajas registradoras, debe obtener un cable Y para las cajas registradoras.

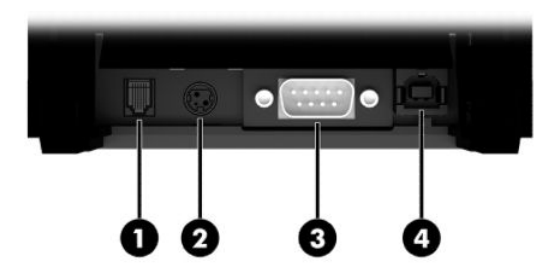

## **Encendido de la impresora**

Después de conectar los cables en la impresora y el equipo POS, encienda el equipo POS. Si aparece el cuadro de diálogo **Asistente para hardware nuevo encontrado**, seleccione **Cancelar**.

La impresora de recibos emitirá un sonido y el LED verde se encenderá inicializando la impresora.

# **Instalación del controlador**

Vaya a <http://www.hp.com>para descargar e instalar el controlador. Seleccione e instale el controlador OPOS o el controlador JPOS para el sistema operativo de su equipo de PDV.

# <span id="page-11-0"></span>**Prácticas recomendadas para abrir la impresora térmica USB de serie Engage One de HP**

Para abrir la cubierta de recibos, coloque la impresora hacia adelante con el botón de alimentación de papel orientado hacia usted. Coloque los dedos en las esquinas de la cubierta frontal (1) y levántela (2).

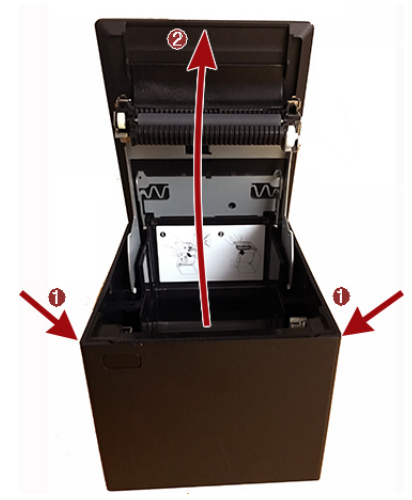

La cubierta de recibos está diseñada para que se abra un máximo de 80 grados, como se muestra en la imagen que aparece a continuación.

**A PRECAUCIÓN:** Para evitar dañar la cubierta superior, no use demasiada fuerza y no abra la cubierta más de 80 grados. No se puede abrir la cubierta de la parte trasera.

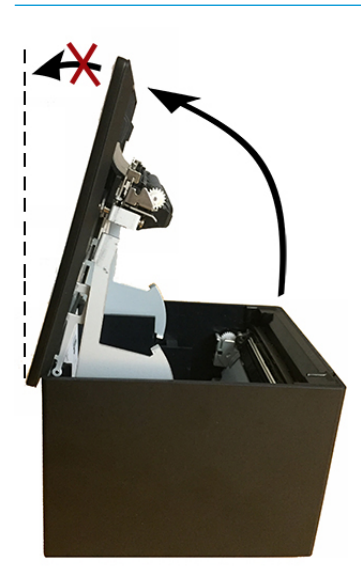

☆ **SUGERENCIA:** El botón situado en la parte frontal de la impresora (indicado con una flecha roja en la imagen que aparece a continuación) es el botón de alimentación de papel. No es un botón de liberación de la cubierta.

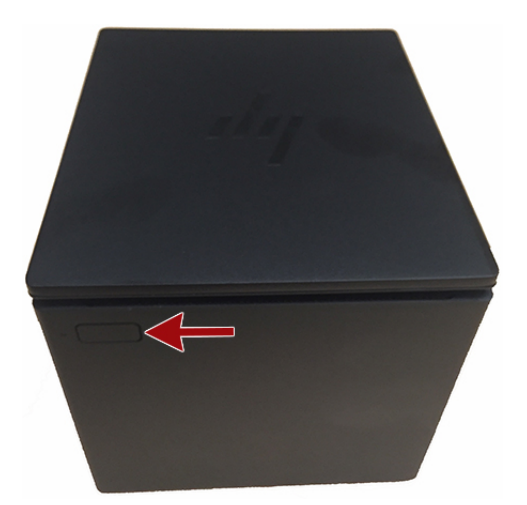

No fuerce el pestillo si se queda atascado y no puede abrir la cubierta. Si esto ocurre, coloque la impresora boca abajo, ubique la palanca de liberación del pestillo y tire hacia el lateral del chasis para liberar el pestillo. Esto abrirá la cubierta superior.

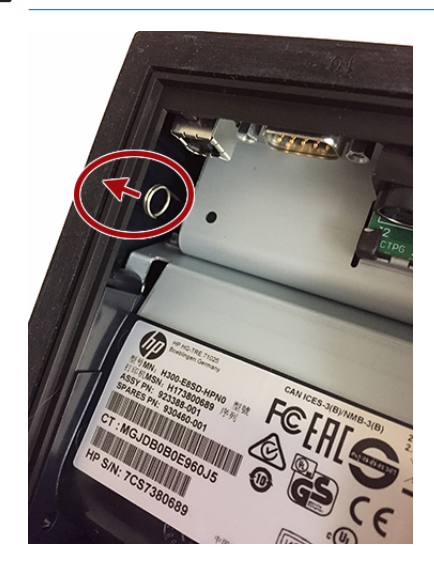

**MOTA:** Si la única forma de abrir la cubierta es con la palanca de liberación, sustituya la impresora.

# <span id="page-13-0"></span>**Carga o cambio del papel para recibos**

**IMPORTANTE:** Debe utilizar rollos de papel homologados con las impresoras HP. Consulte *Calidades de* [papel homologadas en la página 24.](#page-29-0) El uso de papel no homologado puede anular la garantía.

Siga el procedimiento siguiente para cargar el papel durante la instalación. Después utilizará el mismo procedimiento para cambiar el papel de recibos. La diferencia menor se observa en las direcciones que se indican a continuación.

- **1.** Abra la cubierta de recibos presionando uniformemente en cada lado de la cubierta hasta que se abra y luego gire la cubierta hacia arriba (1).
- **IMPORTANTE:** Para evitar dañar la cubierta de recibos, no abra la cubierta más de 80 grados.
- **2. Carga:** Extraiga la impresión de prueba (2). Conserve la impresión de prueba con el listado de configuración hasta que la impresora esté correctamente instalada.

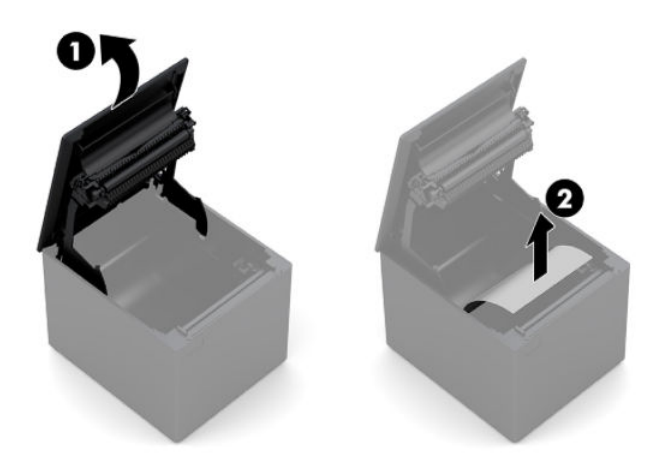

**Cambio:** Extraiga el rollo de papel usado.

- **3.** Corte un pedazo de papel del nuevo rollo de papel, asegurándose de que la cinta sea retirada completamente.
- **4.** Coloque el papel para recibos en el compartimiento para papel para **desenrollarlo desde la parte inferior** (1). Deje algunos centímetros (pulgadas) de papel saliendo de la impresora.
- **5.** Mientras sujeta el papel en su posición, cierre la cubierta de recibos (2). Para comprobar que el papel esté cargado correctamente, haga avanzar el papel con el botón de alimentación de papel.

**EZ NOTA:** Si el papel se atasca, asegúrese de que el rollo esté insertado correctamente.

**6.** Corte el exceso de papel que se encuentra contra la lámina en la cubierta (3).

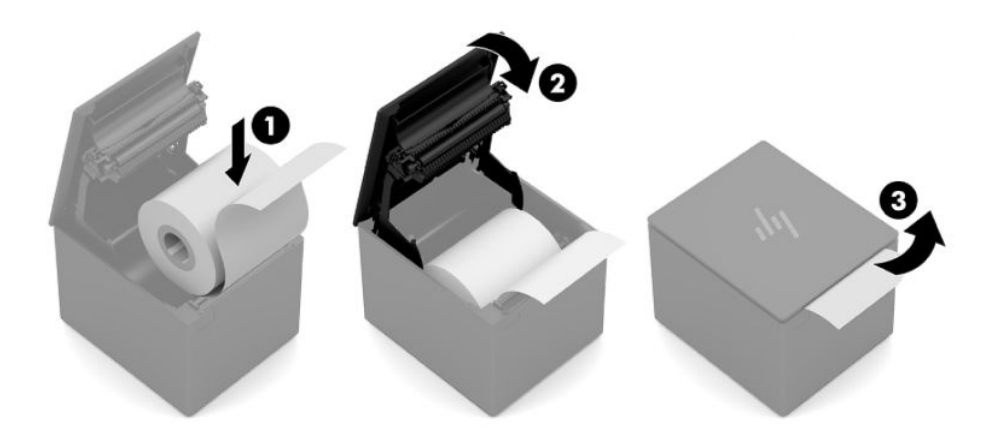

# <span id="page-15-0"></span>**Prueba de la impresora**

Si la impresora está funcionando normalmente, sonará una vez. Si emite un sonido diferente, consulte [Solución de problemas en la página 17](#page-22-0) o contacte con su proveedor de servicios autorizado de HP regional para productos de sistema de punto de venta de HP.

La impresora viene preconfigurada para su instalación. La configuración actual de la impresora aparece en la copia impresa de prueba (diagnóstico). Sin embargo, si desea realizar una nueva prueba de impresión o desea verificar la configuración, puede ejecutar una copia impresa de diagnóstico detallando la configuración actual.

Para ejecutar una prueba de diagnóstico:

- **1.** Asegúrese de que la impresora tenga papel (1).
- **2.** Abra la cubierta de recibos (2).
- **3.** Mantenga presionado el botón de alimentación de papel (3).
- **4.** Cierre la cubierta de recibos (4), manteniendo presionado el botón de alimentación del papel hasta que inicie la copia impresa de la configuración.

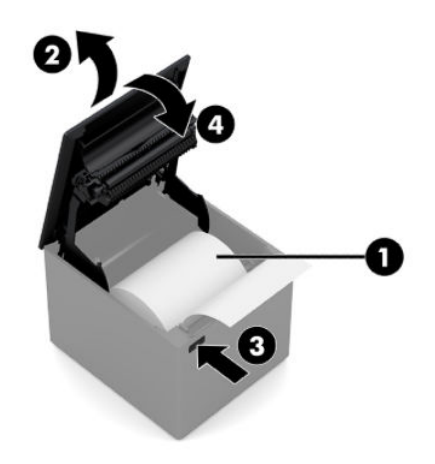

Para obtener instrucciones adicionales acerca de la configuración de la impresora, consulte Operación de la [impresora en la página 11](#page-16-0).

# <span id="page-16-0"></span>**3 Operación de la impresora**

# **Configuración de la impresora**

El menú de configuración le permite definir parámetros generales de la impresora. La prueba imprime el formulario de diagnóstico, que detalla configuraciones para todas las funciones. La impresora cortará parcialmente el papel entre cada variación.

La prueba finaliza con un corte parcial del papel. Una copia impresa completa de prueba requiere el uso de varios pies de papel.

Como la impresora se envía normalmente preconfigurada, la mayoría de usuarios no deberían necesitar cambiar su configuración. Si hace ajustes en la configuración, tenga cuidado de no cambiar accidentalmente configuraciones que puedan afectar el rendimiento de la impresora. HP le recomienda que no cambie la configuración de la impresora.

**MOTA:** La impresora se envía con una copia impresa de prueba que incluye la configuración predeterminada. Si tiene problemas después de cambiar la configuración de la impresora, utilice la configuración predeterminada.

# **Acceso al modo de configuración**

- **1.** Apague la impresora.
- **2.** Asegúrese de que el papel para recibos (1) esté cargado en la impresora antes de continuar (para obtener instrucciones acerca de la carga del papel para recibos, consulte Configuración de la impresora [en la página 4](#page-9-0)).
- **3.** Cierre la cubierta de recibos (2).
- **4.** Encienda la impresora y inmediatamente mantenga presionado el botón de alimentación de papel (3) hasta que inicie la copia impresa de la configuración.
	- La impresora emite un sonido y luego imprime el Formulario de diagnóstico I.
	- Presione el botón de alimentación del papel dos segundos después de que termine de imprimirse el formulario de diagnóstico para introducir el menú principal de configuración.
	- La impresora imprime el Formulario de diagnóstico II, seguido por el Menú de configuración de la impresora y espera a que se haga una selección del menú principal (consulte la impresión de muestra; se utilizan clics cortos, excepto cuando se responde **Sí** o para validar la selección).

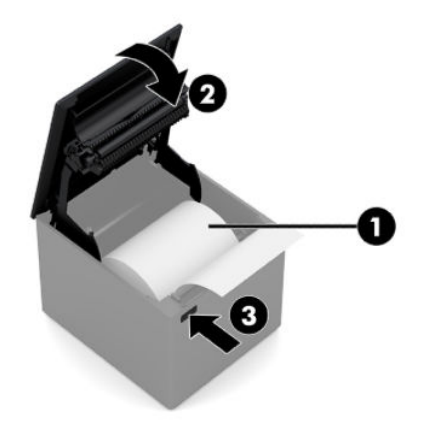

- **5.** Para comunicarse con la impresora, presione el botón de alimentación de papel a través de clics cortos o largos. Utilice un clic largo para **Sí** (más de un segundo) y un clic corto para **No**. Siga las instrucciones impresas para hacer selecciones.
- **6.** Continúe a través de sus selecciones del menú hasta que se le pregunte **¿Desea guardar los nuevos parámetros?**. Seleccione **Sí**.
	- **a.** Restablezca la impresora.
	- **b.** Abra la cubierta de recibos.
	- **c.** Mantenga presionado el botón de alimentación de papel mientras cierra la cubierta de recibos.
	- d. La copia impresa de diagnóstico verifica sus nuevas configuraciones.

El siguiente es un ejemplo del menú de configuración de la impresora. Las muestras varían según el modelo de impresora.

<span id="page-18-0"></span>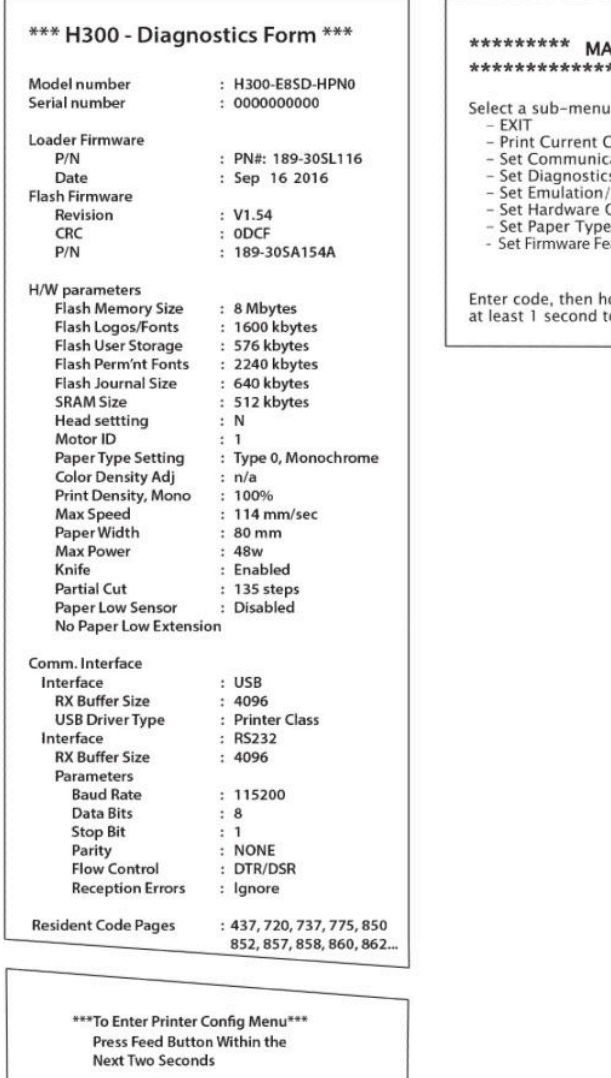

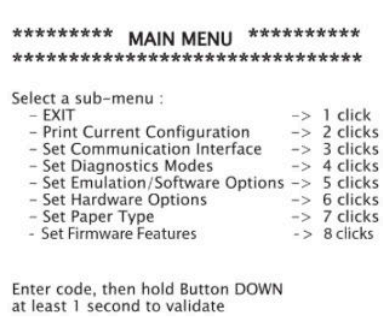

Las muestras de la prueba de impresión y el menú de configuración se muestran arriba (aproximadamente al 60 % de su tamaño).

Clic cortos se utilizan en las selecciones del menú principal.

# **Densidad de impresión de papel monocromo**

Esta función hace posible ajustar el nivel de energía del cabezal de impresión para oscurecer la copia impresa o realizar ajustes debido a variaciones del papel. Solo debe realizarse un ajuste cuando sea necesario. La configuración predeterminada es 100 %.

**IMPORTANTE:** Elija un nivel de energía que no sea mayor que lo necesario para obtener una copia impresa oscura. No seguir esta norma puede dar lugar a una llamada de servicio o a la anulación de la garantía de la impresora. El funcionamiento a un nivel de energía más alto reducirá la vida útil del cabezal de impresión.

Cuando la impresora imprime líneas de impresión de alta densidad (texto o gráficos), reduce la velocidad automáticamente.

Para cambiar la densidad de impresión:

- <span id="page-19-0"></span>**1.** Acceda al menú de configuración. Consulte Acceso al modo de configuración en la página 11.
- **2.** Seleccione **Definir opciones de hardware** desde el menú principal.

La impresora responde **Menú de opciones de hardware**.

**3.** Al desplazarse por ellas, la impresora le preguntará **¿Desea ajustar la densidad de impresión?**. Seleccione **Sí**.

Se imprime una advertencia, seguido de las selecciones de ajuste de densidad.

Mediante el botón de alimentación de papel, haga clics para seleccionar y luego mantenga presionado el botón por lo menos 1 segundo para validar.

## **Cuándo cambiar el papel para recibos**

Cambie el papel cuando esté cerca del final del rollo o se agote el papel. Cuando quede poco papel, debería controlar el uso para evitar quedarse sin papel durante una operación. Cuando se agote el papel, debe cargar un nuevo rollo inmediatamente o se pueden perder los datos.

#### **Cuando esté con poco papel:**

Aparecerá una raya de color en el papel para recibos (si se adquiere papel con raya), que indica que queda suficiente papel para una operación pequeña.

#### **Cuando está sin papel:**

El LED verde parpadea rápidamente indicando que debe instalarse papel.

**IMPORTANTE:** No intente utilizar la impresora o el equipo de PDV si la impresora se queda sin papel. La impresora puede continuar aceptando datos del equipo de PDV aunque no pueda imprimir. El resultado puede ser una pérdida de datos.

Para obtener instrucciones sobre cómo cambiar el papel para recibos, consulte [Carga o cambio del papel para](#page-13-0) [recibos en la página 8.](#page-13-0)

## **Configuración de energía máxima**

La impresora admite dos configuraciones nivel de energía, predeterminado y nivel 1. La configuración de nivel de energía puede seleccionarse en la sección de **Opciones de hardware** del menú de configuración (consulte Acceso al modo de configuración en la página 11):

- Predeterminado (48 W)
- Nivel I (55 W)

## **Configuración del cabezal de impresión**

La clasificación de energía del cabezal de impresión y la configuración de la impresora deben coincidir. El ajuste está preconfigurado de fábrica pero puede requerir cambios si el mecanismo térmico necesita servicio. La **Configuración del cabezal** en la impresión de diagnóstico debe coincidir con la letra marcada en la parte frontal derecha del mecanismo térmico. Cuando se reemplace el mecanismo térmico, si la letra del mecanismo es diferente de la configuración del cabezal, usted debe acceder el menú de configuración y definir el cabezal de impresión para que corresponda.

# <span id="page-20-0"></span>**Prevención del sobrecalentamiento del cabezal de impresión**

Existen restricciones en el ciclo de trabajo debido al calor generado por el cabezal de impresión térmico cuando se están imprimiendo bloques sólidos (independiente de la longitud del bloque en relación a la línea de impresión). Las restricciones son temperatura ambiental, el porcentaje de tiempo (medido con base en un minuto) de impresión continua sólida, y la cantidad de cobertura.

Tenga en cuenta que la temperatura ambiente puede verse afectada por factores como la exposición directa a la luz solar o la proximidad a elementos que emiten calor.

**IMPORTANTE:** Cuando el ciclo de trabajo excede los límites mostrados en la tabla siguiente, el cabezal de impresión de recibos se calentará y se apagará. Esto puede dañar el cabezal de impresión.

Para evitar este problema, haga lo siguiente o una combinación de lo siguiente:

- **1.** Reduzca la cantidad de cobertura.
- **2.** Reduzca el tiempo de impresión continua sólida.
- **3.** Reduzca la temperatura ambiental.

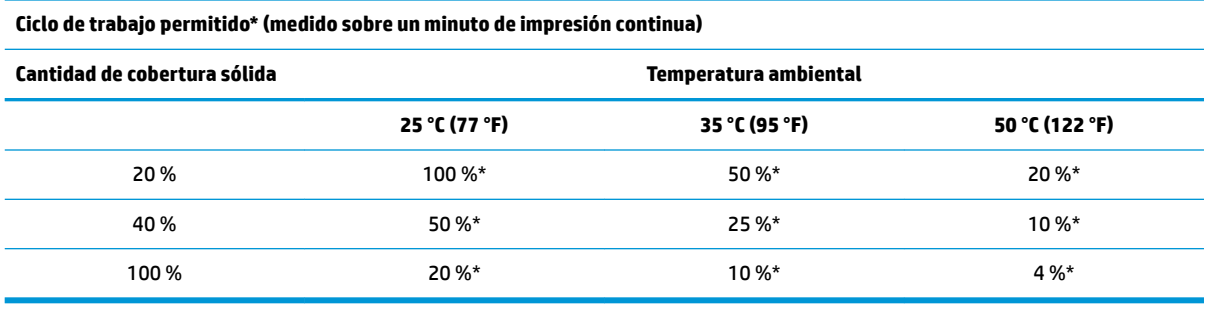

\*Ciclo de Trabajo - Porcentaje de tiempo que la "Cantidad de cobertura sólida" especificada puede imprimirse durante un período de tiempo de un minuto. Por ejemplo, para una cobertura sólida del 20 % y una temperatura de 35 °C, debe utilizarse un ciclo de trabajo de 50 %, con el resultado de 30 segundos de impresión y 30 segundos sin impresión.

#### **Para referencia:**

- Un recibo normal con texto (contiene algunos espacios en blanco) es aproximadamente 12 % de cobertura de punto.
- Una línea completa de caracteres de texto (cada celda en la línea posee un carácter) es aproximadamente 25 % de cobertura de punto.
- Gráficos son aproximadamente 40 % de cobertura de punto.
- Códigos de barra son aproximadamente 50 % de cobertura de punto.
- Una línea negra sólida es 100 % de cobertura de punto.

# <span id="page-21-0"></span>**4 Pautas para el mantenimiento**

# **Limpieza de la impresora**

Limpie la parte externa del gabinete según sea necesario para retirar el polvo y las marcas de dedos. Utilice cualquier limpiador doméstico fabricado para plásticos. Pruébelo primero en una área pequeña no visible. Limpie el compartimiento para papel de la impresora con un paño limpio y húmedo.

Los materiales del gabinete y acabado son durables y resistentes a los siguientes elementos:

- Soluciones de limpieza
- Aceites de cocina
- Lubricantes
- Luz ultravioleta
- **Combustibles**

Si se han acumulado restos pequeños de papel en el interior de la impresora, utilice un cartucho de aire comprimido para limpiar cuidadosamente los restos de la impresora.

# **Limpieza del cabezal de impresión térmica**

- **IMPORTANTE:** No limpie la parte interna de la impresora con ningún producto de limpieza. No permita que el líquido de limpieza pulverizado entre en contacto con el cabezal de impresión térmica. Daños a los componentes electrónicos internos o al cabezal de impresión térmica puede ocurrir.
- **NOTA:** El cabezal de impresión térmica normalmente no requiere limpieza cuando se utilizan grados de papel recomendados. Si se utiliza papel no recomendado por un período prolongado de tiempo, cualquier tentativa de limpieza del cabezal de impresión tendrá un mínimo efecto en la calidad de impresión.
	- **1.** Apague la impresora y el equipo POS.
	- **2.** Desconecte la impresora del equipo POS y de la caja de efectivo, si están conectadas.
	- **3.** Limpie el cabezal de impresión con un paño de algodón humedecido con alcohol isopropílico.
- **IMPORTANTE:** No utilice alcohol isopropílico para limpiar ninguna parte interna de la impresora que no sea el cabezal de impresión. Daños pueden ocurrir.

Si problemas de impresión clara o con manchas persisten después de limpiar el cabezal de impresión térmica, es posible que tenga que reemplazar todo el mecanismo térmico.

**IMPORTANTE:** El uso de papel no recomendado por un período prolongado de tiempo puede resultar en la falla del cabezal de impresión. Consulte [Calidades de papel homologadas en la página 24](#page-29-0) para conocer las especificaciones del papel.

# <span id="page-22-0"></span>**A Solución de problemas**

# **Diagnóstico**

La impresora ejecuta tres pruebas primarias de diagnóstico que proporcionan información útil acerca del estado de funcionamiento de la impresora:

- Diagnóstico inicial ejecutado durante el ciclo de inicio de la impresora
- Diagnóstico en tiempo de ejecución
- Diagnóstico remoto que se mantiene durante funcionamiento normal y se informa en la prueba de impresión

### **Diagnóstico inicial**

Cuando la impresora recibe alimentación o ejecuta una reinicialización de hardware, ejecuta automáticamente el diagnóstico inicial (también conocido como diagnóstico de nivel 0) durante el ciclo de inicio. La impresora:

- Apaga los motores
- Ejecuta una verificación de inicio CR de firmware de memoria ROM, prueba la SRAM externa, prueba la EEPROM y prueba el programa principal CRC

Falla causa la interrupción del diagnóstico de inicio; la impresora suena y el indicador luminoso parpadea un número predeterminado de veces, indicando la naturaleza de la falla. La tabla siguiente describe el tono específico y la secuencia de indicadores luminosos.

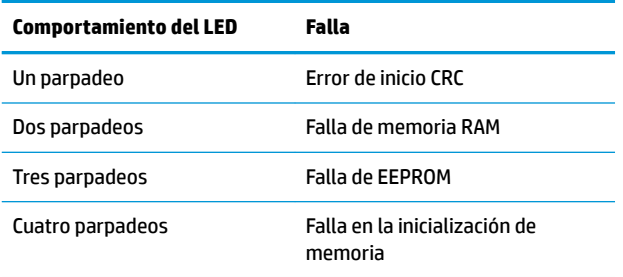

Para solucionar el problema:

- Verifique la presencia de papel
- Retorne la lámina a la posición inicial; falla causa una condición de error
- Verifique si la cubierta trasera está cerrada; falla no interrumpe el ciclo de inicio

Cuando finaliza el diagnóstico inicial, la impresora emite un sonido de dos tonos (frecuencia baja y luego frecuencia alta), se activa el botón de alimentación de papel, y la impresora está lista para funcionamiento normal.

Si la impresora no fue encendida antes, o si se instaló una nueva EEPROM, los valores predeterminados para las funciones de la impresora serán cargados en la EEPROM durante el inicio.

### <span id="page-23-0"></span>**Diagnóstico en tiempo de ejecución**

Diagnóstico en tiempo de ejecución (algunas veces denominado diagnóstico de nivel 2) ejecuta durante el funcionamiento normal de la impresora. Cuando ocurren las siguientes condiciones, la impresora apaga automáticamente los motores apropiados y desactiva la impresión para evitar daños a la impresora.

- Sin papel
- Cubierta abierta
- Lámina no vuelve a la posición inicial
- Cabezal de impresión muy caliente
- Voltajes fuera de límites

El indicador luminoso en el panel del operador advertirá cuando ocurran estas condiciones así como indicará el estado o modo de la impresora.

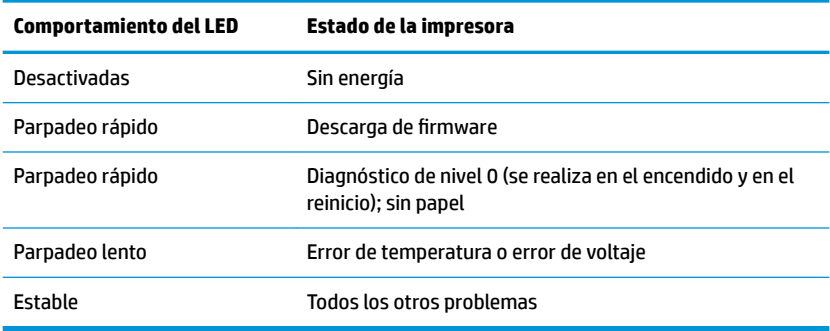

### **Diagnóstico remoto**

Diagnóstico remoto (algunas veces denominado diagnóstico de nivel 3) monitorea los siguientes registros y los imprime en un recibo durante la prueba de impresión. Estos registros pueden utilizarse para determinar el estado de integridad de la impresora.

- Número de modelo
- Número de serie
- Número CRC
- Número de líneas impresas
- Número de cortes de lámina
- Número de horas que la impresora ha estado encendida
- Número de ciclos de parpadeo
- Número de obstrucciones de la lámina
- Número de veces que se abrió la cubierta
- Máxima temperatura alcanzada

# <span id="page-24-0"></span>**Solución de problemas comunes**

La siguiente tabla enumera problemas que pueden ocurrir, la causa posible de cada uno de ellos y las soluciones recomendadas.

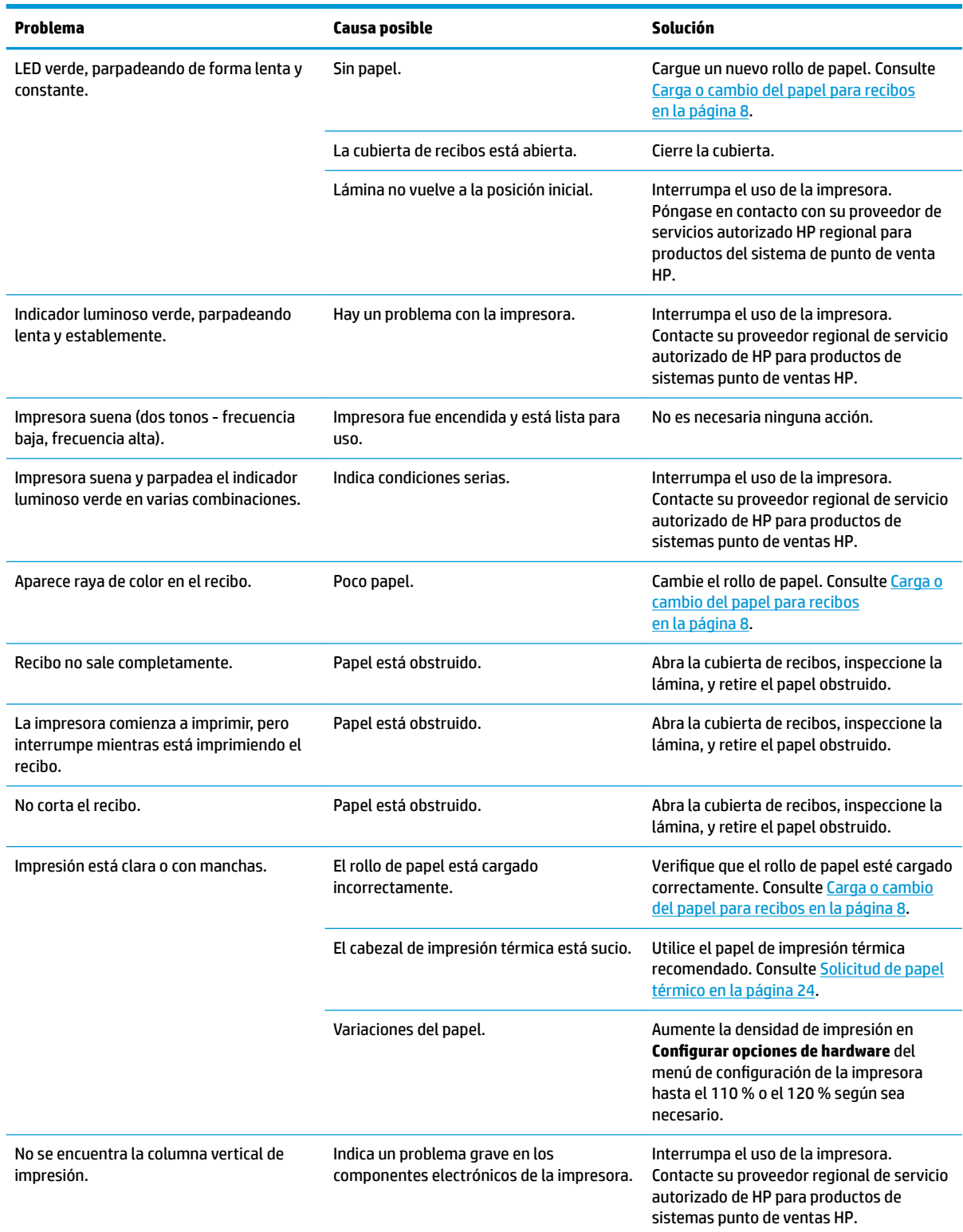

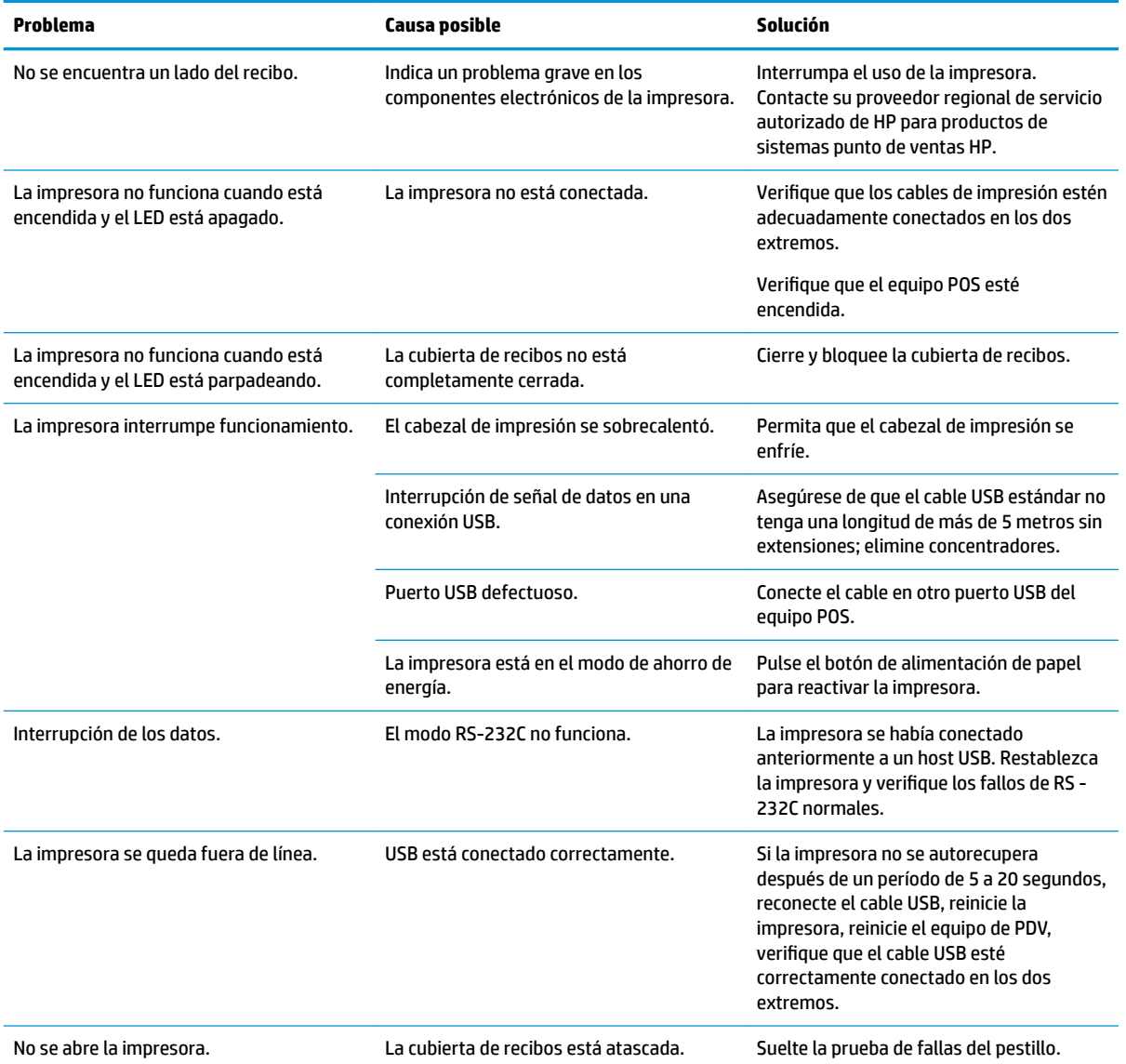

# <span id="page-26-0"></span>**Prueba de fallas del pestillo**

En caso de que la cubierta de recibos se atasque, la impresora tiene una prueba de fallas para liberar los pestillos. Al sostener en vertical la impresora, utilice el dedo para empujar hacia abajo el bucle a prueba de fallas ubicado en el fondo de la impresora. Con la fuerza suficiente, los pestillos deberían liberarse y la cubierta de recibos, abrirse.

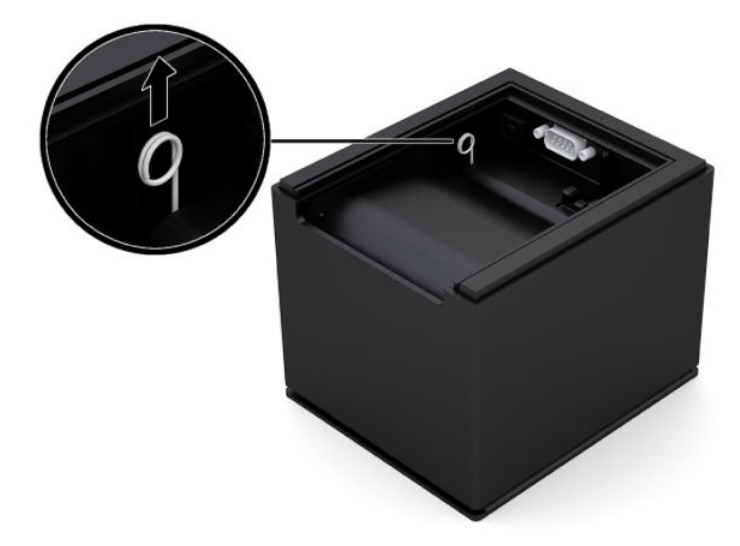

# **Cómo comunicarse con el soporte técnico**

Para resolver un problema de hardware o software, vaya a<http://www.hp.com/support>. En este sitio podrá obtener más información acerca de su producto, incluidos enlaces a foros de debate e instrucciones acerca de la solución de problemas. También podrá obtener información acerca de cómo ponerse en contacto con HP y abrir un incidente de soporte.

## **Preparación para llamar al soporte técnico**

Si no puede resolver un problema utilizando los consejos para la solución de problemas de esta sección, deberá comunicarse con el soporte técnico. Tenga la siguiente información disponible cuando llame:

- Número de modelo de la impresora
- Número de serie de la impresora
- Fecha de compra en la factura
- Condiciones en las que se produjo el problema
- Mensajes de error recibidos
- Configuración de hardware
- Nombre y versión de hardware y software que está utilizando

# **Solicitud de rollos de papel**

Para solicitar rollos de papel, comuníquese con su proveedor preferido. Consulte [Calidades de papel](#page-29-0) [homologadas en la página 24](#page-29-0) para obtener información de contacto.

# <span id="page-27-0"></span>**B** Especificaciones técnicas

# **Impresora térmica USB de serie Engage One de HP**

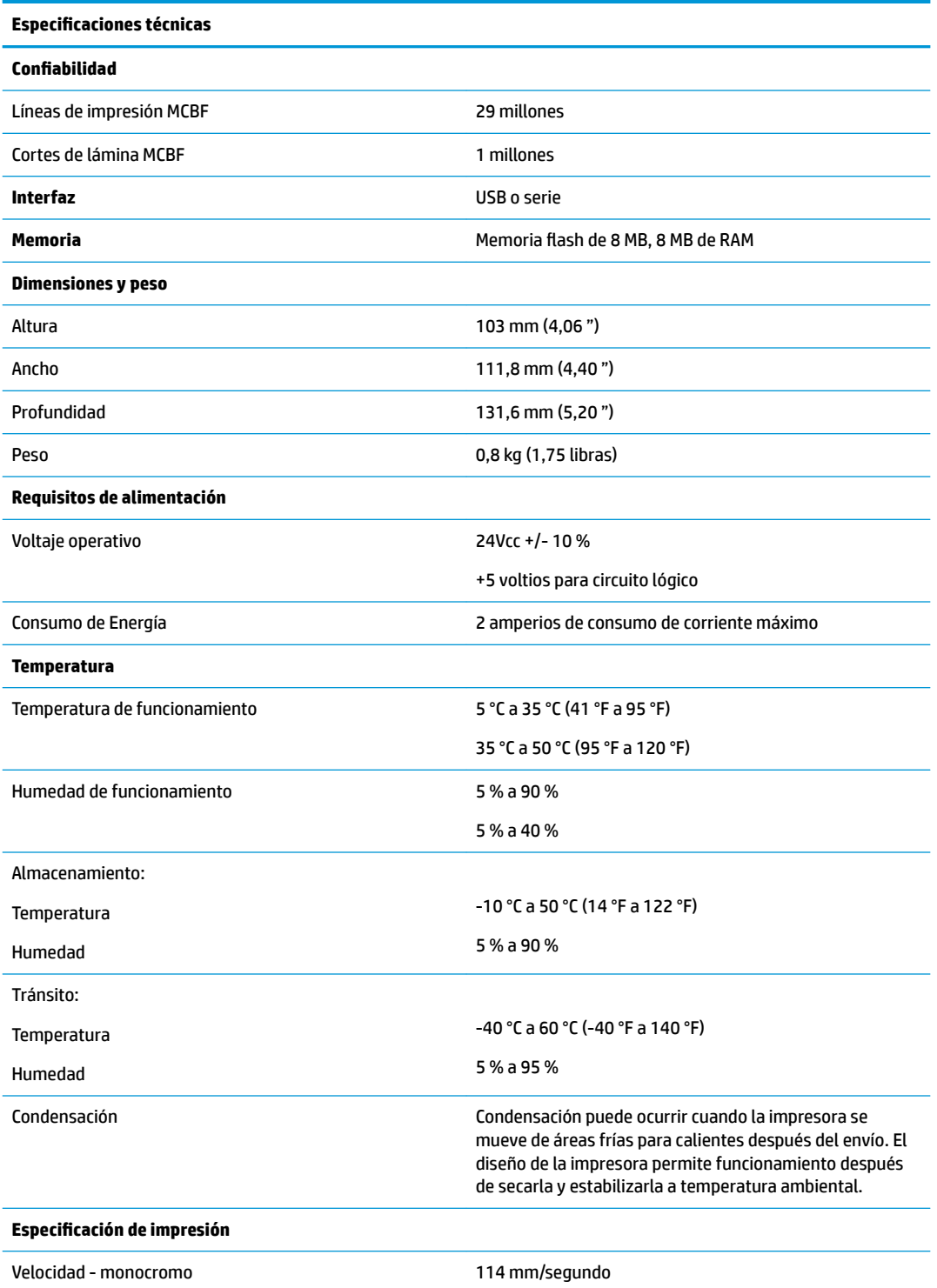

<span id="page-28-0"></span>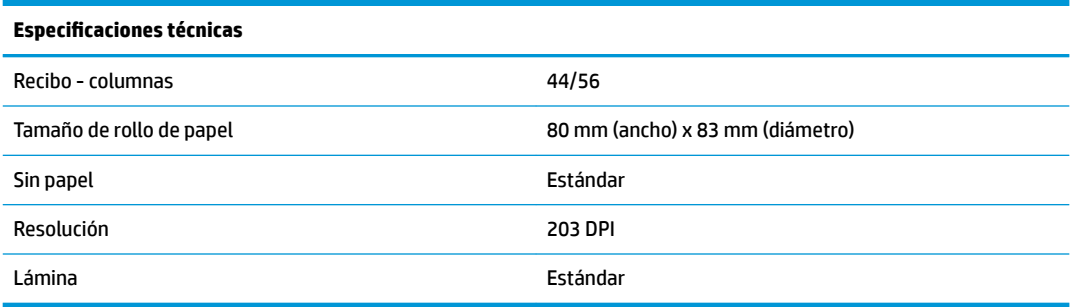

# **Apariencia de caracteres**

La apariencia de texto puede cambiarse utilizando los siguientes modos de impresión disponibles:

- Estándar
- **Comprimido**
- Doble altura
- Doble ancho
- Hacia arriba
- Rotado
- Subrayado
- **Negrito**
- **Inverso**
- **Cursivo**
- Scaled (En Escala)
- **Tachado**
- Sombreado

### **Tamaño de impresión**

Tamaños de caracteres para los modos estándar y comprimido:

● Estándar

15,6 caracteres por pulgada

- 44 caracteres por línea
- Tamaño de celda de 13 x 24 puntos
- Comprimido

20,3 caracteres por pulgada

56 caracteres por línea

Tamaño de celda de 10 x 24 puntos

# <span id="page-29-0"></span>**Solicitud de papel térmico**

La impresora requiere papel térmico calificado con las siguientes dimensiones:

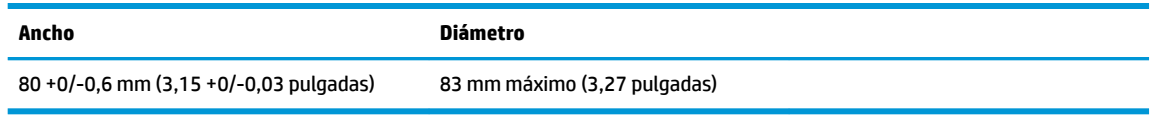

Los datos anteriores se basan en un diámetro central de 22 ± 0,5 mm (0,87 pulgadas) externo, 11,5 ±0,5 mm (0,45 pulgadas) interno.

El papel no debe acoplarse en la parte central. Utilice papel con una raya de color al final para indicar que el papel está llegando a su final, se requiere cuando la impresora está posicionada verticalmente.

## **Calidades de papel homologadas**

Los siguientes grados de papel producidos por sus respectivos fabricantes son recomendados. Existe un número de proveedores de papel calificados para suministrar este papel, siempre y cuando los rollos POS sean de estos grados recomendados.

Para solicitar rollos de papel, contacte su proveedor preferido.

### **Papel monocromo (tinta negra)**

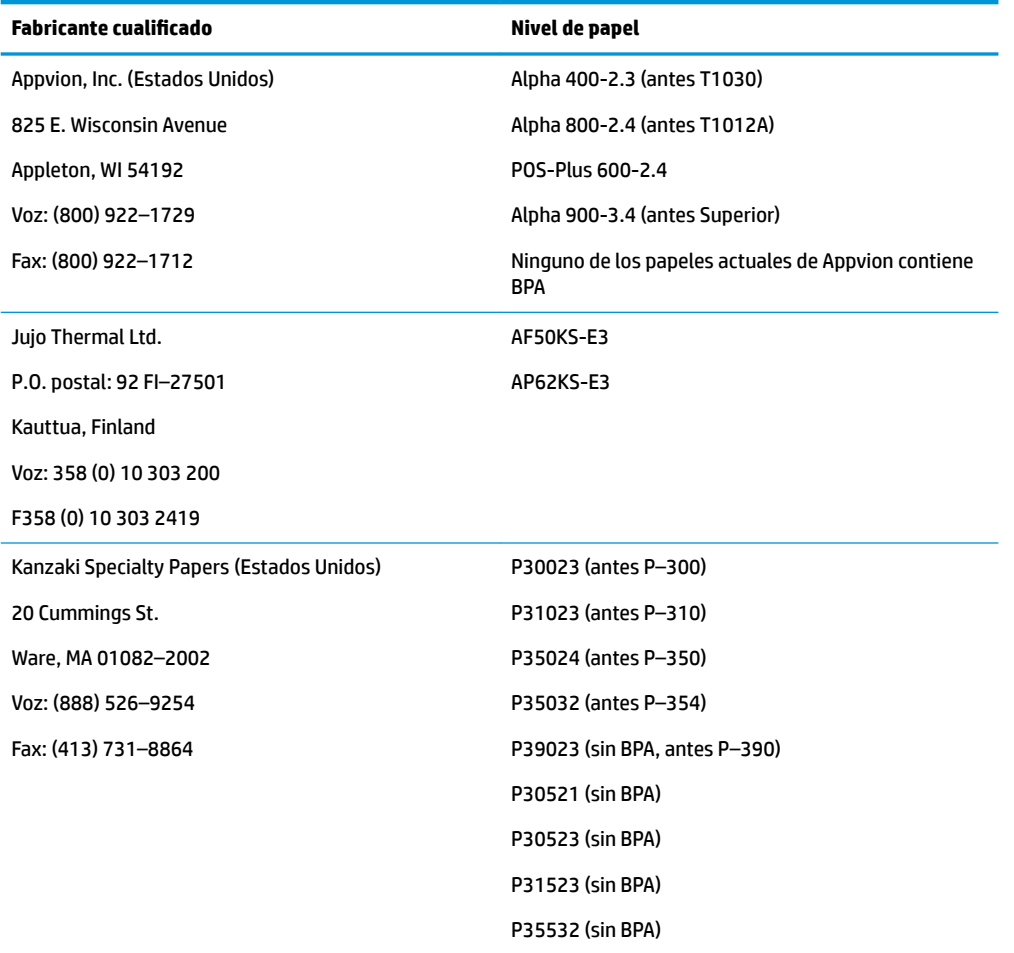

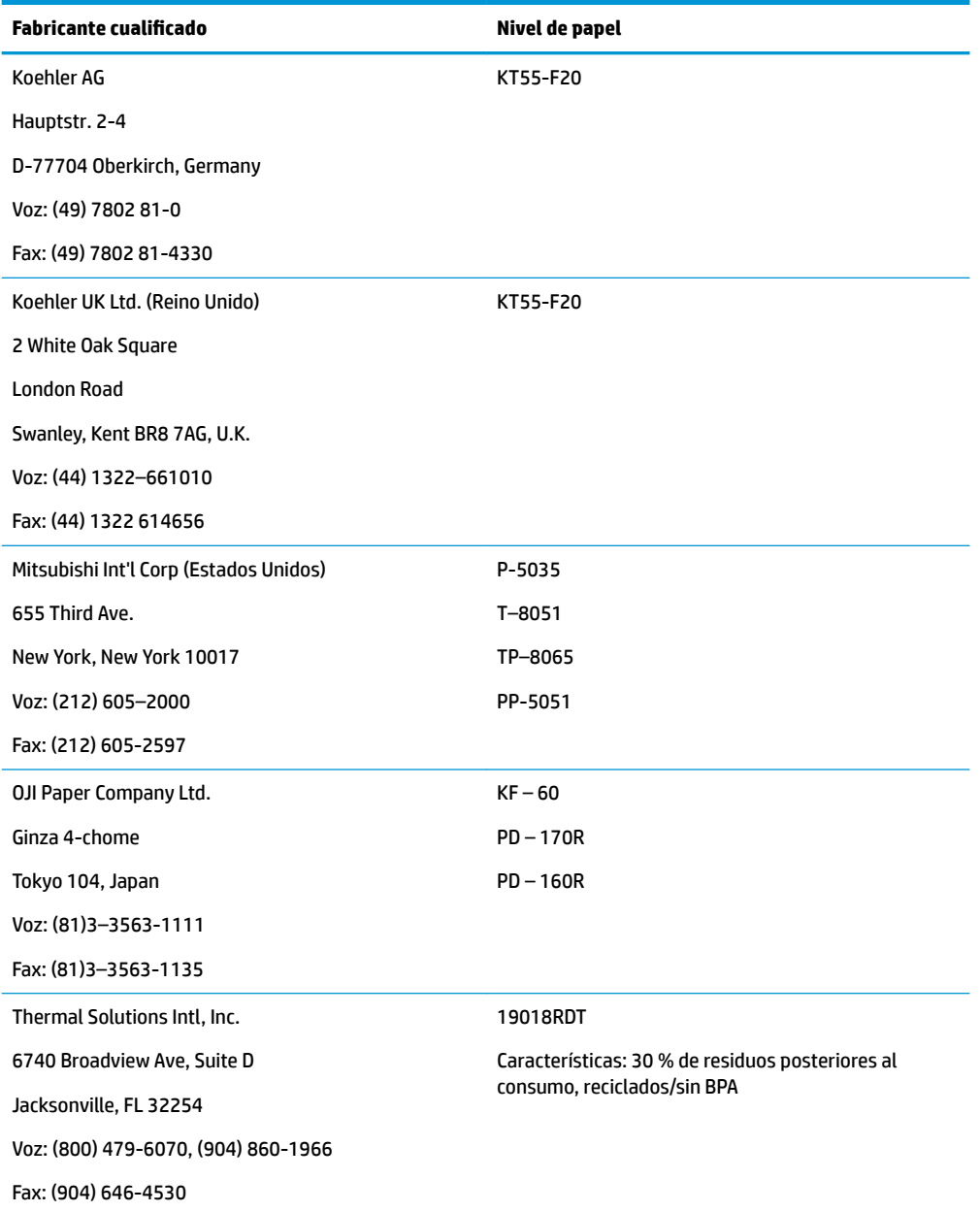

# <span id="page-31-0"></span>**Zonas de impresión para papel de 80 mm**

Especificaciones de zona de impresión para papel de 80 mm:

- 576 puntos (direccionado) a 8 puntos/mm, centralizado en 80 mm
- Márgenes mínimos de modo estándar: 2 mm (0,079 pulgadas)
- Margen superior para corte manual: 31,7 mm (1,25 pulgadas)
- Margen superior para corte de lámina: 7,7 mm (0,30 pulgadas)

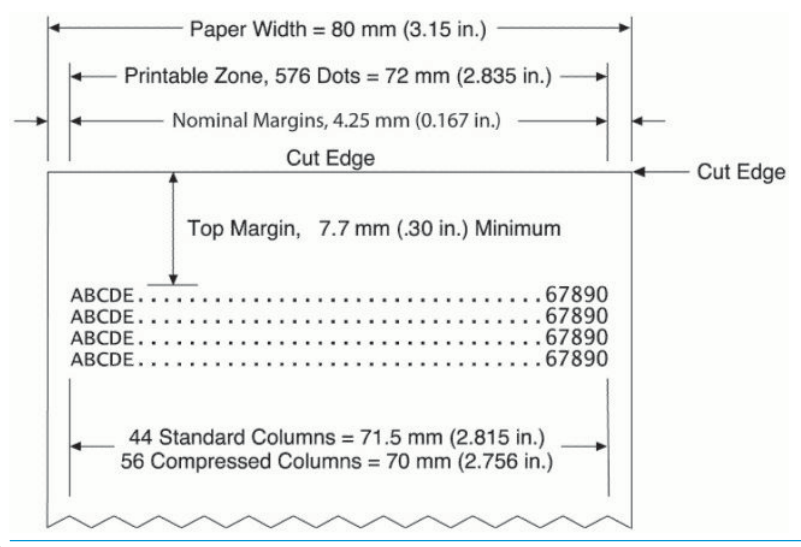

**MOTA:** La aplicación centra celdas estándar de 44 caracteres (13 x 24 puntos), celdas de 56 caracteres comprimidos (10 x 24 puntos) o 576 bits direccionables de gráficos a través de un recibo con 80 mm de ancho. La altura mínima de la línea de impresión es 24 puntos para texto o gráficos. El espaciado entre líneas de impresión estándar es 27 puntos (3 puntos de fila adicionales).

La impresora añade una fuente superior de 27 puntos, de modo que el espaciado de impresión estándar es 30 puntos.

La función de ahorro de papel de la impresora añade una fuente superior de 18 puntos y reduce las filas de puntos adicionales a 2, de modo que el espaciado de impresión estándar es 20 puntos.